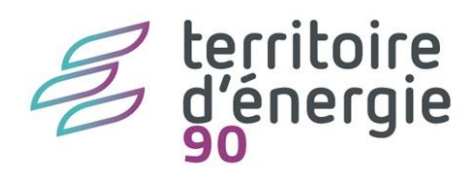

# **PES marché**

# **Le nouveau flux PES marché**

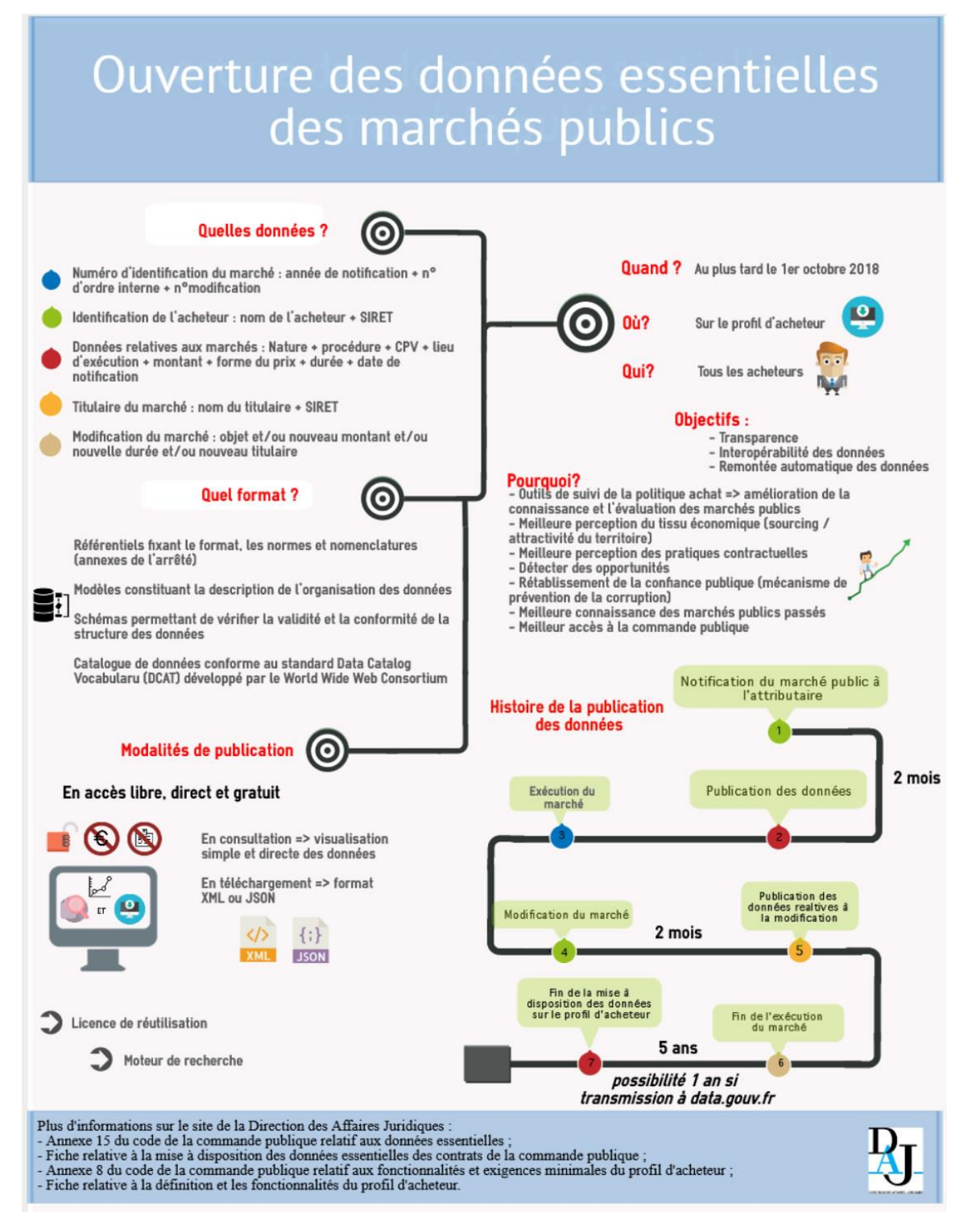

Depuis le 1<sup>er</sup> octobre 2018, les acheteurs doivent dématérialiser la procédure de passation de leurs marchés publics, et ils doivent publier les données essentielles de ces contrats sur leur profil d'acheteur :

Sont concernés tous les marchés publics/accords-cadres, dont la valeur estimée du besoin est supérieure ou égale à 25000 Euros H.T.

L'acheteur doit publier ces données dans les 2 mois de la notification du marché public. Les données relatives à la modification doivent être publiées dans les 2 mois de la notification de la modification.

Tous les acheteurs doivent donc se doter d'un profil d'acheteur, la règlementation impose le recours obligatoire au profil d'acheteur pour la mise à disposition des documents de la consultation et la publication des données essentielles.

Le profil d'acheteur est une plateforme de dématérialisation des procédures de passation des marchés, il permet de :

Mettre en ligne les documents de la consultation à destination des opérateurs économiques et réceptionner par voie électronique les candidatures et les offres.

Garantir la sécurité et l'intégrité des échanges : horodatage, confidentialité, intégrité, traçabilité.

# **LE PES MARCHÉ**

Afin de faciliter la dématérialisation de la chaîne de la commande publique, la DGFIP propose la centralisation des données au sein d'un nouveau flux : le PES Marché.

La génération de ce flux par l'ordonnateur permet à la collectivité de bénéficier de plusieurs services pilotés par Hélios et de répondre aux obligations suivantes :

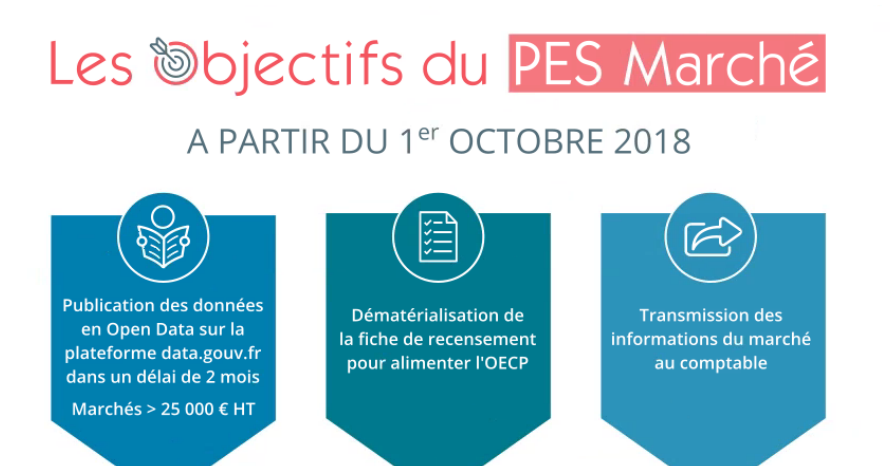

Exploité dans Hélios pour le suivi de l'exécution des marchés

La mise en œuvre du PES Marché devrait aider grandement les collectivités à respecter leurs obligations de publication des données essentielles des marchés, au moment de leur notification pour les premiers ou avant le début d'exécution du contrat pour les seconds, et surtout lors de leurs modifications.

Obligatoire

depuis le 01/01/2018

Disponible pour

publication sur

le profil d'acheteur

# **MISE EN ŒUVRE DU PES MARCHÉ**

**1. PARAMÉTRAGE (à faire une fois se reporte automatiquement sur N+1)**

**Bureau Données / Bloc Dossiers / option Collectivités / onglet Marchés publics**

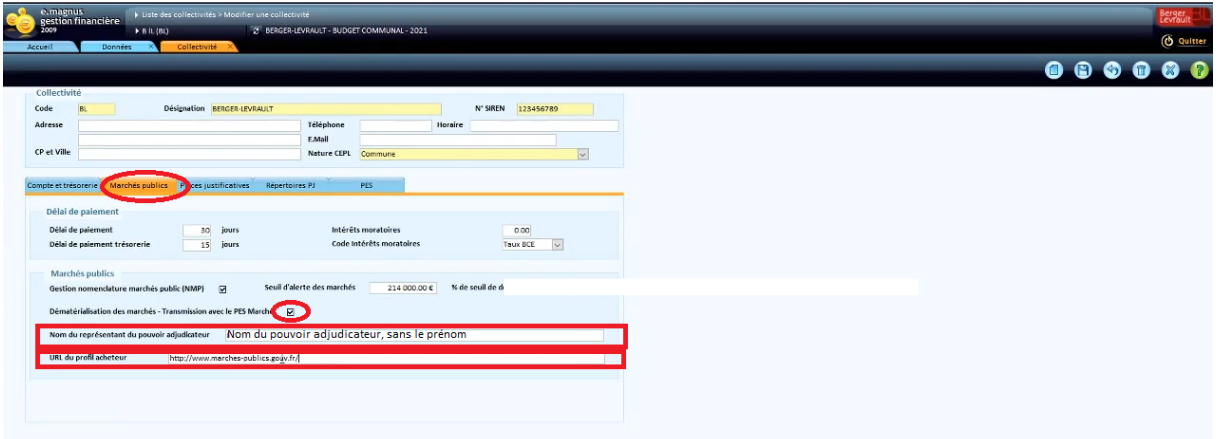

► Cochez la case Dématérialisation des marchés – Transmission avec le PES Marché

► Inscrivez l'adresse URL du profil acheteur (si vous passez par la plateforme proposer par Territoire d'Énergie90 indiquer [www.marches-publics.info](http://www.marches-publics.info/) )

► Nom du représentant du pouvoir adjudicateur (Nom sans le Prénom)

### **2. CONTRÔLES SUR LES MARCHÉS (à faire une fois se reporte automatiquement sur N+1)**

**Bureau organisation / bloc Dossiers / Option Exercices / Onglet Contrôles de la fiche de l'exercice**

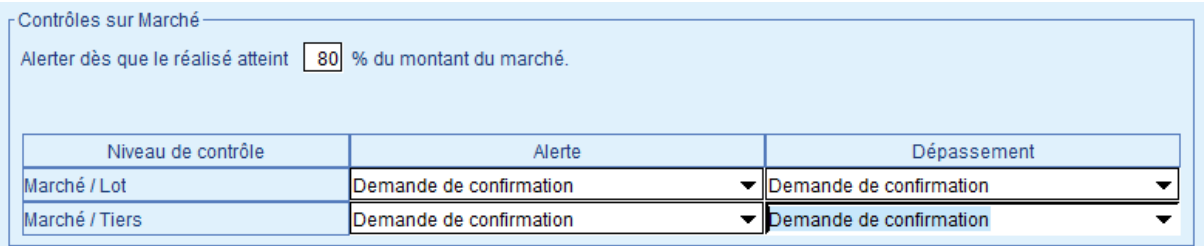

Pour le niveau de contrôle Marché / Lot : le logiciel contrôle que la somme des montants TTC des exécutions rattachées au marché soit inférieure au montant TTC du marché.

Pour le niveau de contrôle Marché / Tiers : le logiciel contrôle que la somme des montants TTC des exécutions rattachées au marché soit inférieure au montant du tiers saisi sur le marché.

## **3. CRÉATION DU MARCHÉ**

Chaque marché passé par la collectivité ou l'établissement doit être référencé dans le logiciel, afin de pouvoir être imputé à un engagement, un bon de commande, une facture ou un mandat. Cela permet de suivre son exécution en comptabilité.

#### **Bureau Données / bloc Marchés / option Saisie**

À partir de la liste des marchés, cliquez sur le bouton Nouveau

#### Tous les éléments en jaune sont obligatoires.

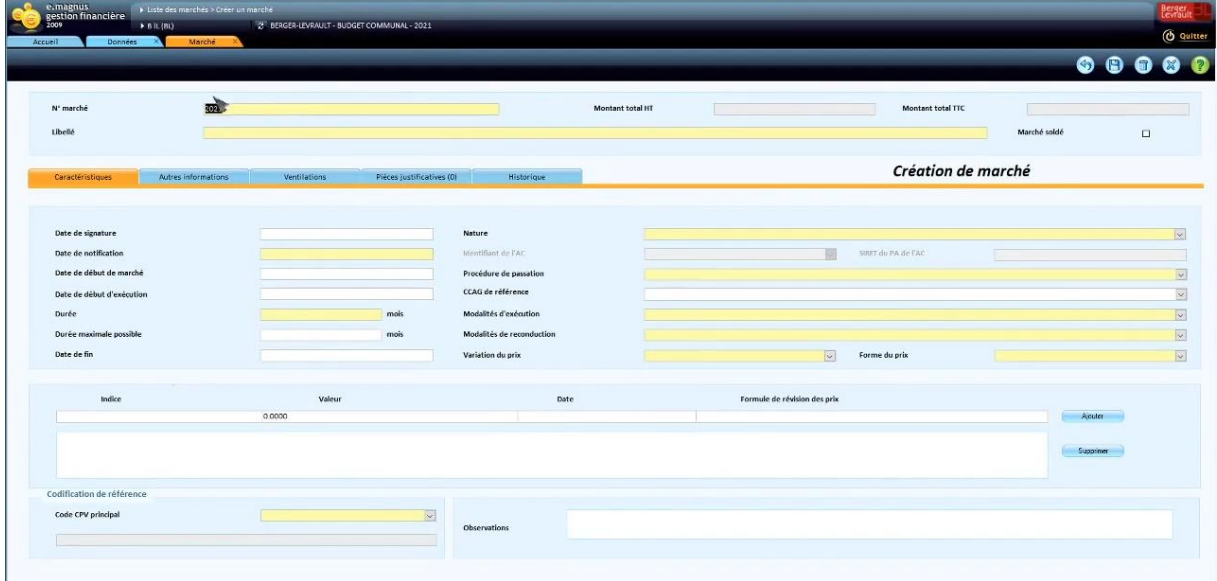

### **4. IDENTIFICATION DU MARCHÉ**

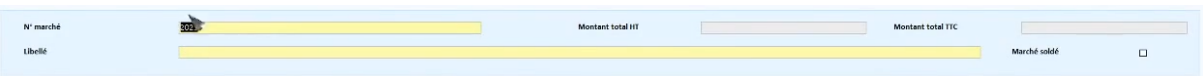

Cet identifiant demeure essentiel car il permet d'identifier le contrat sans risque d'erreur ou de doublon dans la base de données de l'ensemble des contrats recensés au niveau national ou lors de l'exploitation des données.

Ce numéro d'identification (Référence) est unique par acheteur. Il est composé des quatre premiers caractères correspondant à l'année de notification de la procédure de passation du marché public ou du contrat de concession et du numéro d'ordre interne du marché public ou du contrat de concession attribué par l'acheteur ou l'autorité concédante.

Le numéro d'ordre interne comporte au maximum dix caractères alphanumériques. Son format, libre, est déterminé par l'acheteur selon son propre système de numérotation. En aucun cas deux marchés publics d'un même acheteur ne peuvent avoir le même identifiant.

Les données relatives aux modifications du marché public sont rattachées aux données du marché public initial grâce au numéro d'identification. Il est ajouté au numéro d'identification deux caractères numériques correspondant au numéro d'ordre de la modification du marché public.

Sur l'outil BL, est renseignée par défaut l'année avec celle de la notification du marché. Vous pouvez la modifier.

➢ Inscrivez la référence du marché

Le logiciel attribue automatiquement un code interne au marché, composé de l'année et de la référence

Un marché est composé soit d'un lot unique (**marché unique**), soit de plusieurs lots séparés (**marché alloti**).

Dans le cas d'un marché alloti, cochez la case **Marché soldé** 

- ➢ Indiquez le libellé du marché
- **Onglet Caractéristique**

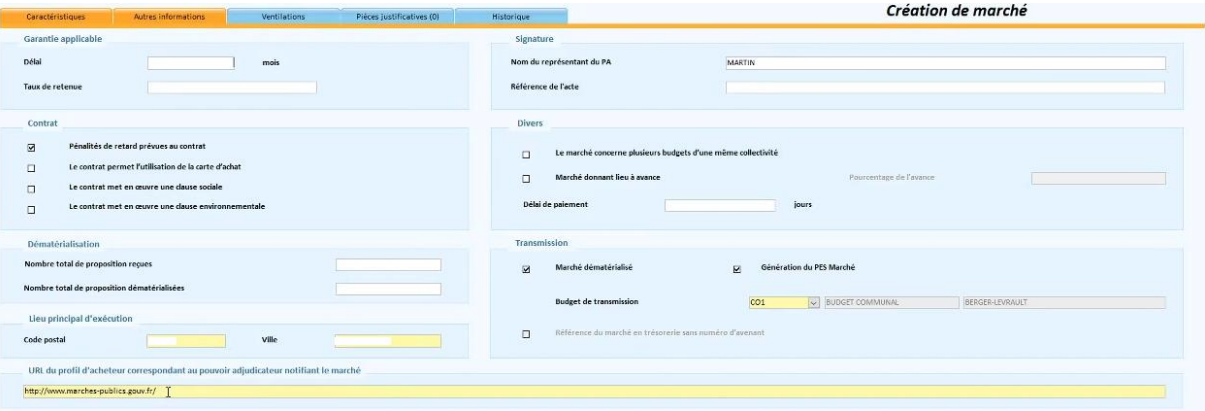

➢ Renseignez les éléments issus du paramétrage sont automatiquement repris. Tous les champs en jaune sont obligatoires.

#### **CODE CPV PRINCIPAL**

Les **Codes CPV** (Common Procurement Vocabulary ou codification européenne pour les marchés publics) correspondent à une ou plusieurs compétences et/ou à un ou plusieurs métiers. Le code CPV constitue une information essentielle qui permet seule de connaître le contenu réel du contrat. Cette nomenclature est à renseigner dans l'avis de publicité lors de sa rédaction sur la plateforme des marchés publics AWS. Son utilisation est importante car elle permet d'identifier l'objet d'un marché de manière uniforme par n'importe quel candidat quel que soit sa nationalité, et permet d'alerter, en fonction des codes sélectionnés, les entreprises concernées et inscrite aux alertes en fonction des codes CPV qui leur correspondent.

Sur la plateforme AWS, le code CPV principal est obligatoire et doit correspondre à l'objet principal du contrat. Pour certains marchés pour lesquels un CPV unique est insuffisant pour rendre compte de la nature composite de l'objet du marché, l'acheteur a la possibilité d'inscrire des codes CPV secondaires qui figurent déjà dans de nombreux avis de publicité. Il est impératif de sélectionner le code CPV principal en fonction de la nature des prestations (travaux, fournitures ou service) :

**Travaux = 45. Fournitures = de 03 à 44 et 48 (> à 45). Services = de 50 à 98 (> à 45).**

Vous devez **renseigner le code CPV** qui est indiqué dans l'avis de publicité disponible sur votre compte AWS au sein de l'affaire concernée.

*/!\* **ATTENTION** */!\* **votre code CPV est généralement fournit sur 8 caractères dans votre marché. Hors ce code doit comporter en plus un tiret suivi d'un chiffre.**

*ASTUCE : Pour le code CPV, le logiciel embarque la liste officielle des codes possibles. La saisie dans la zone permet de filtrer la liste.*

• **Génération du flux PES Marché et dématérialisation**

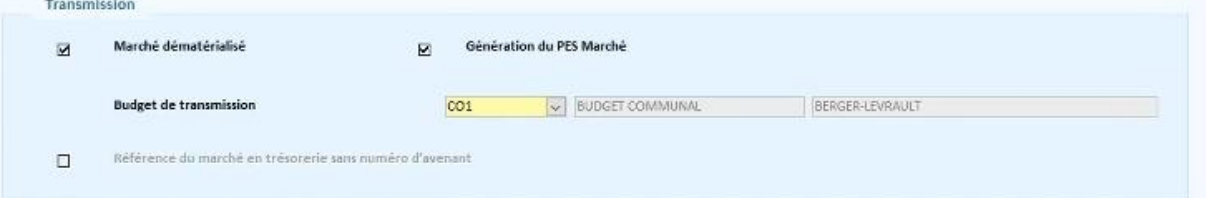

- ➢ Décocher la case « Marché dématérialisé » si le marché n'est pas un marché dématérialisé.
- ➢ Décocher la case « Génération du PES Marché » si le marché ne doit pas être transmis en trésorerie.

À ce moment, il est demandé d'enregistrer la fiche Marché à l'aide du bouton

• **Ventilations (acteurs du marché)**

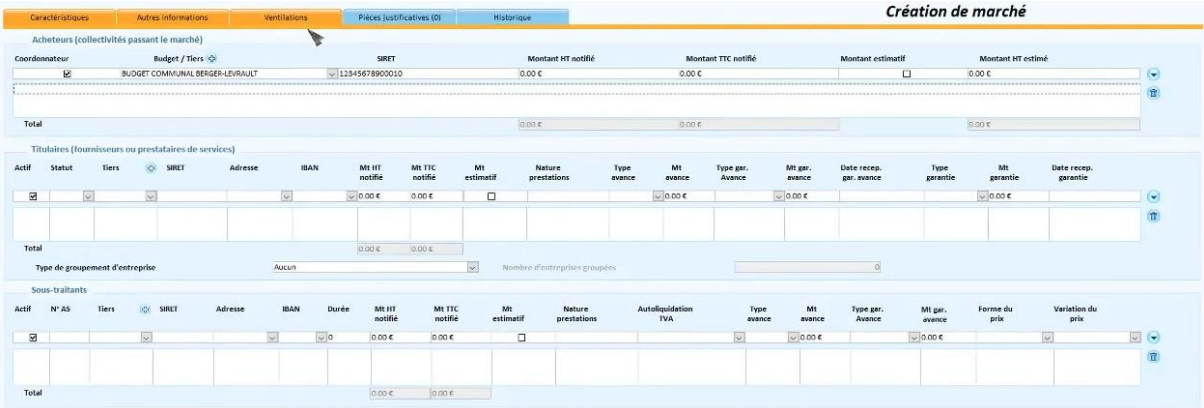

On trouve trois niveaux qui sont liés.

Le premier « Acheteurs » correspond à la collectivité ou éventuellement le groupement de collectivités qui passent le marché. Par défaut, on a la collectivité du contexte.

On valide la saisie à l'aide du bouton .

On pourra revenir en arrière à l'aide du bouton de

**Ensuite, il faut sélectionner l'acheteur pour saisir le ou les titulaires du marché.** De la même manière, on sélectionnera le titulaire avant de saisir l'éventuellement sous-traitant.

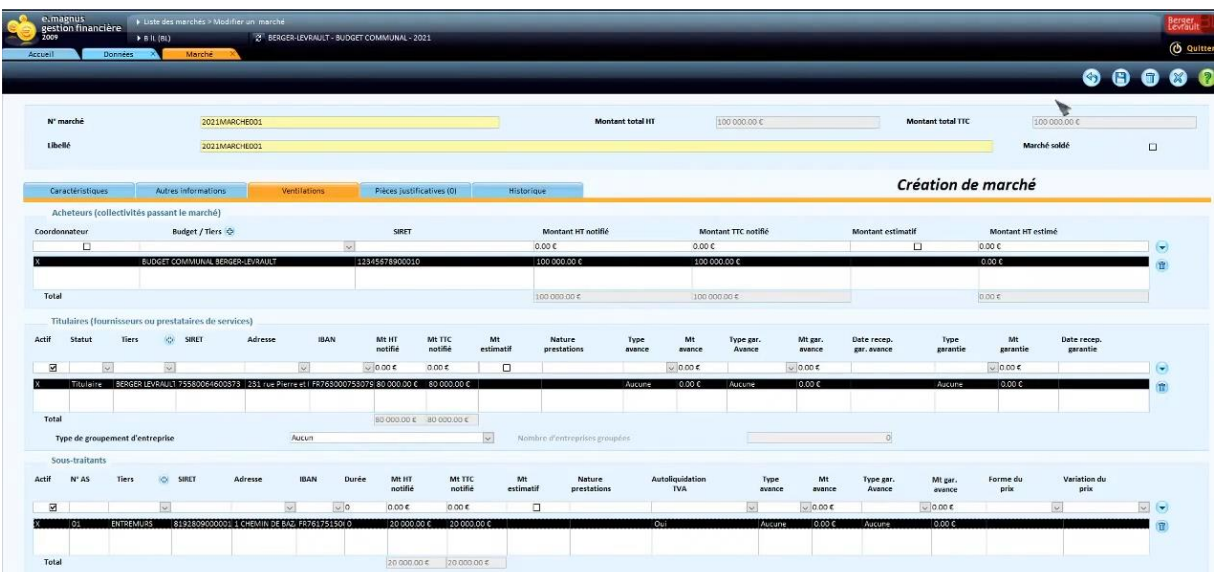

*/!\* **ATTENTION** */!\* **L'ensemble des montants des titulaires et des sous-traitants doit correspondre au montant des acheteurs et l'ensemble des montants des acheteurs doit correspondre au montant total du marché.**

#### • **Onglet Pièces justificatives**

Dans l'onglet, on peut créer ou attacher une pièce justificative existante. Le fonctionnement est similaire à celui d'une fiche mandat ou titre.

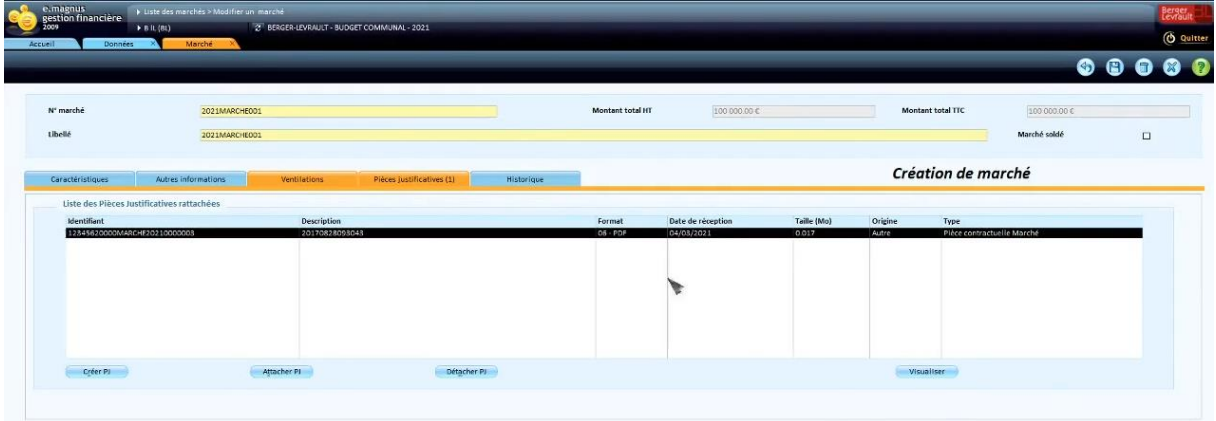

Ajoutez toutes les pièces du marché (elles seront alors transmises au TP) puis la référence sera rappelée lors de l'envoi de chaque mandat.

- L'acte d'engagement (AE) ou contrat + annexes;
- Le Cahier des Clauses Administratives Particulières (CCAP) le cas échéant;
- Le Cahier des Clauses Techniques Particulières (CCTP) le cas échéant;
- Le Bordereau des Prix Unitaires (BPU) ou la Décomposition des Prix Générale et Forfaitaire (DPGF) : ATTENTION ! Le Devis ou Détail Quantitatif Estimatif (DQE) n'est pas une pièce contractuelle.
- Les Avenants ou modifications en cours d'exécution du contrat éventuellement.

Cette liste est exhaustive il faut vous rapprochez de votre Trésorier afin de savoir quels sont les pièces désirées.

Utilisez PJ+ et allez chercher les pièces

#### • **Onglet historique**

Permettra de suivre les différentes étapes du marché (envoi – réception du PES ACQUIT)

#### ► *Enregistrez la fiche et retour sur la liste des marchés*

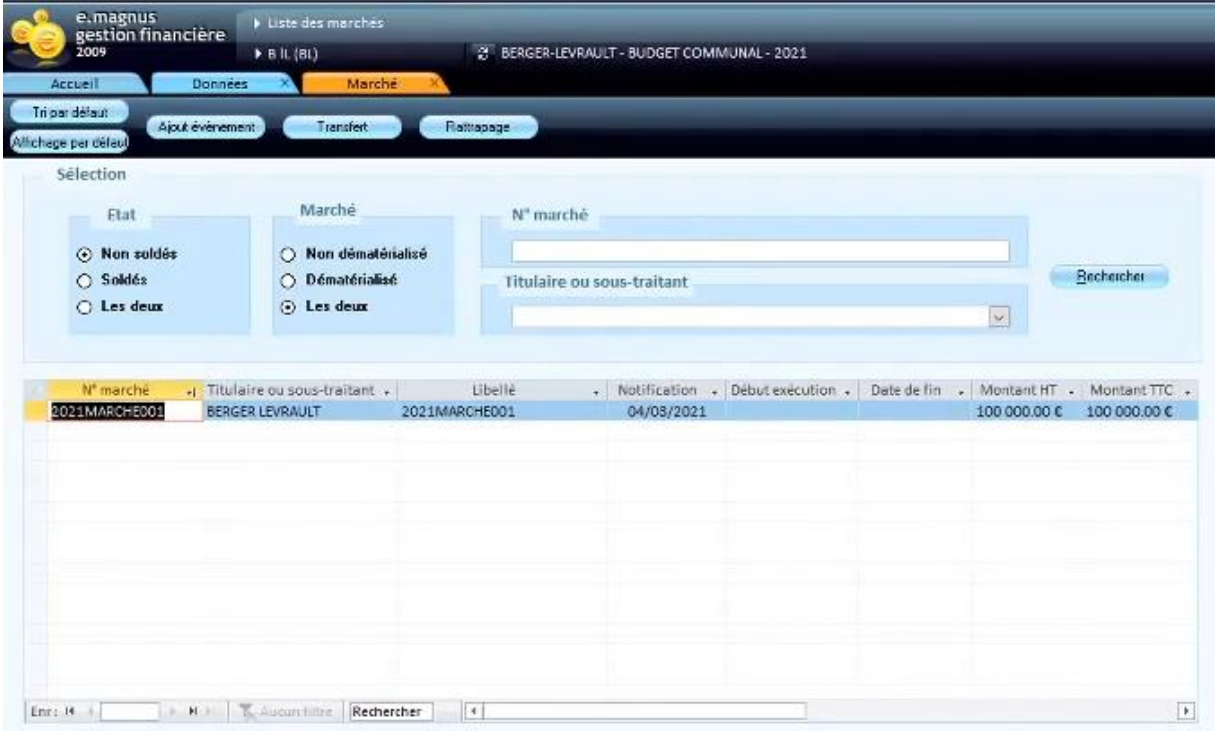

*/!\* **ATTENTION** */!\* **On peut revenir à tous moments sur la fiche marché tant que ce dernier n'a pas été transmis en trésorerie.**

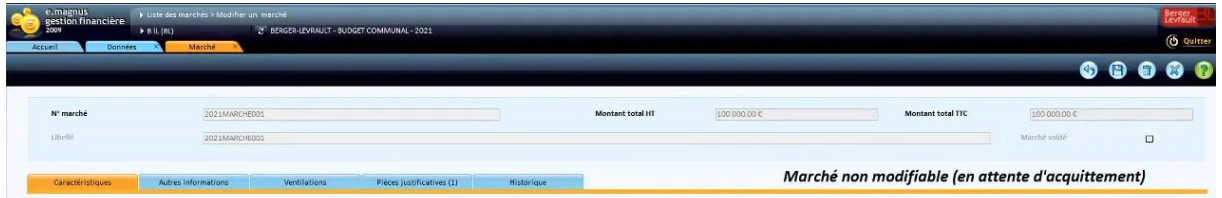

S'il a été transmis, on a une mention sur la fiche marché.

## **ENVOI DU FLUX PES MARCHÉ**

Sélectionner votre fiche et cliquez sur le bouton Un message de confirmation apparait

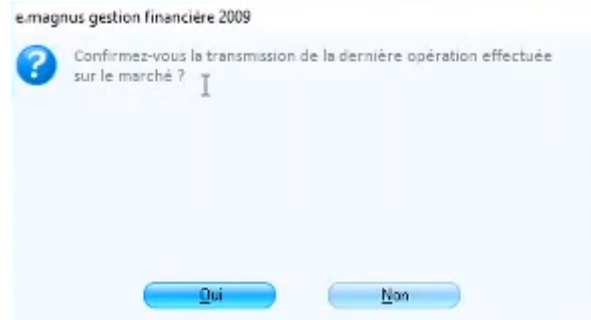

Un fois le contrôle du fichier opéré, le flux est généré.

Déposer le fichier PES sur le portail de la DGFIP, ou pour les collectivités ayant le Tdt Hélios avec le i-parapheur ce sera automatique.

*/!\* **ATTENTION** */!\* **il est impératif de ramener dans la comptabilité le PES ACQUIT. Il sera impossible d'apporter une modification au marché sans le PES ACQUIT**

Par la suite chaque modification apportée sur le marché se fera en sélectionnant la fiche marché puis sélectionnez le bouton

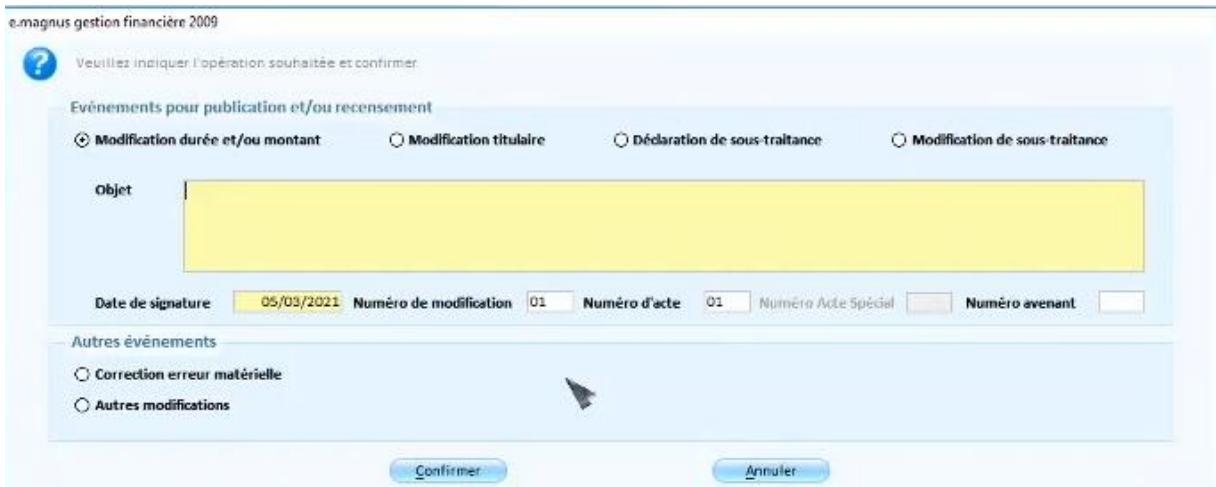

- **Modifications** :
	- **Modification durée et/ou montant** : permet de modifier la durée et/ou le montant d'un marché.
	- **Modification titulaires** : permet de modifier les titulaires d'un marché.
	- **Déclaration de sous-traitance** : permet de déclarer un nouveau sous-traitant d'un marché.
	- **Modification de sous-traitance** : permet de modifier la durée et/ou le montant d'un acte de sous-traitance.
- **Autres modifications** : permet de modifier un marché (modification non liée à l'obligation de publication et/ou recensement).
- **Correction erreur matérielle** : permet de corriger une erreur matérielle sur un marché.

La correction d'erreur matérielle va permettre d'apporter des modifications uniquement sur le dernier événement créé.

La case « **Autres modifications** » va permettre d'ajouter une modification autre que l'une des quatre modifications principales.

Le **numéro de modification** sera incrémenté à chaque nouvel événement tandis que le **numéro d'acte** est lié au type d'événement. Ce dernier suivra le nombre de modifications opérées par type d'événement.

Après confirmation, on accède à la fiche sur les zones correspondantes au type de modification choisie. Toutes les zones accessibles sont modifiables.